# Direct Hire Application Manual

Version 1.0 POEA ICT-BRANCH

# I. Introduction

# II. Using the System

1. Login

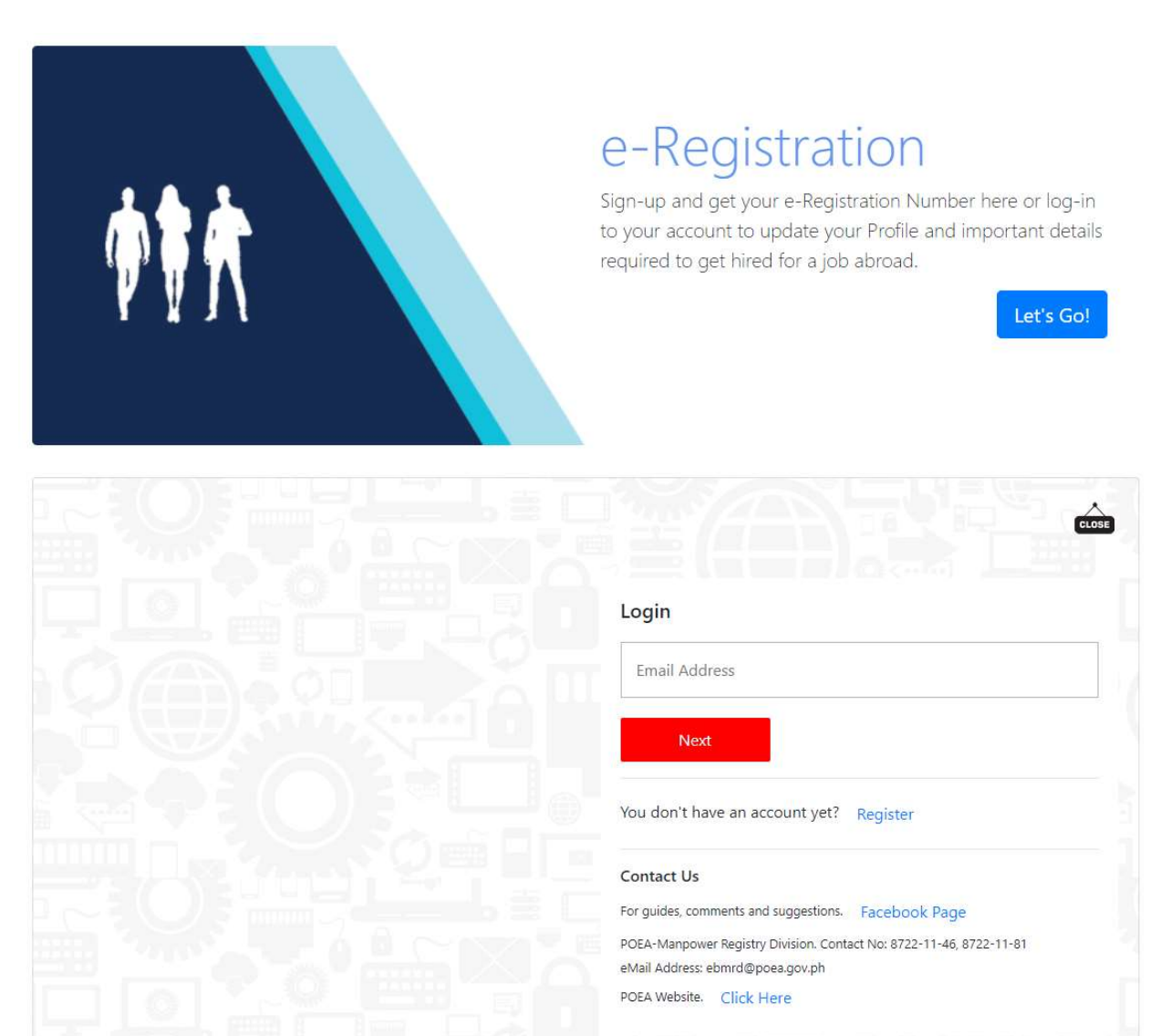

Login using your e-Registration account. If you do not have one yet, please register. In case you are encountering account problems please file a ticket at the POEA Online Helpdesk System.

2. Update your eRegistration details

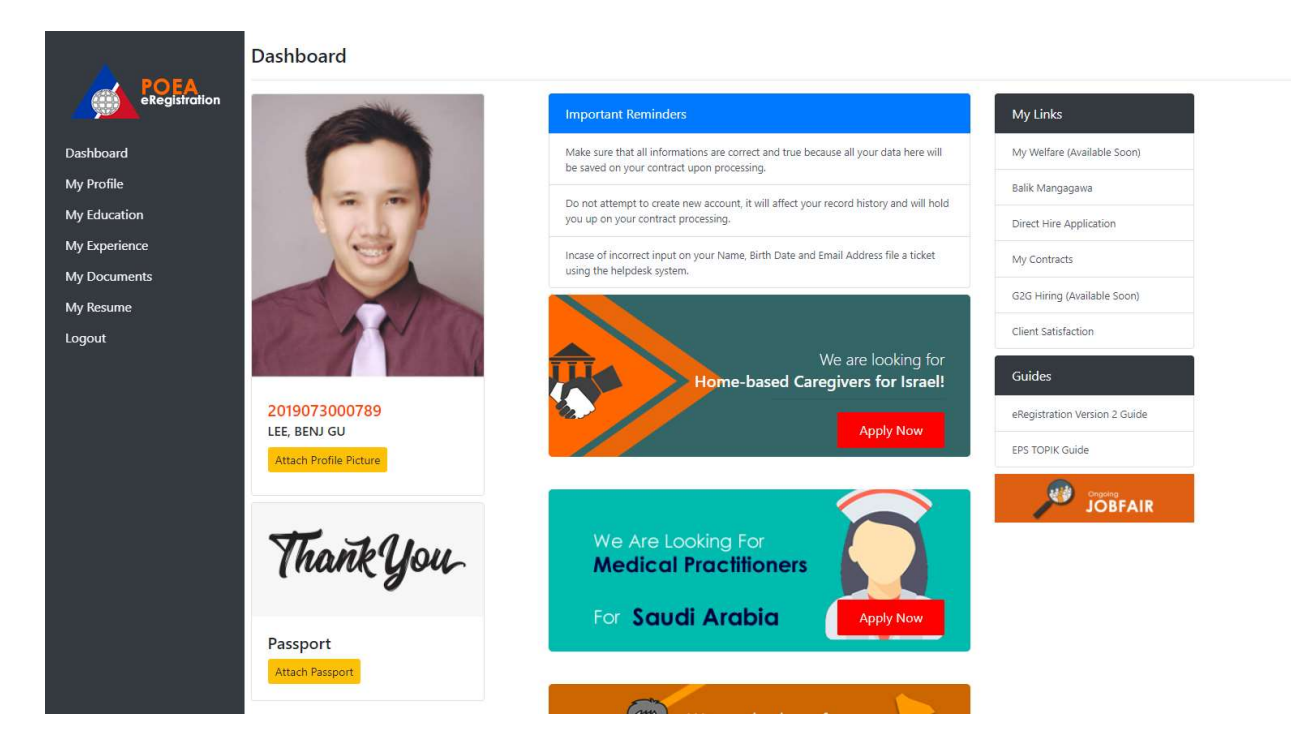

Update your e-Registration profile and upload your profile picture and passport images. Make sure to keep your profile picture professional and clear. You can upload .jpeg files and with a maximum of 2MB in size.

# 3. Input application details

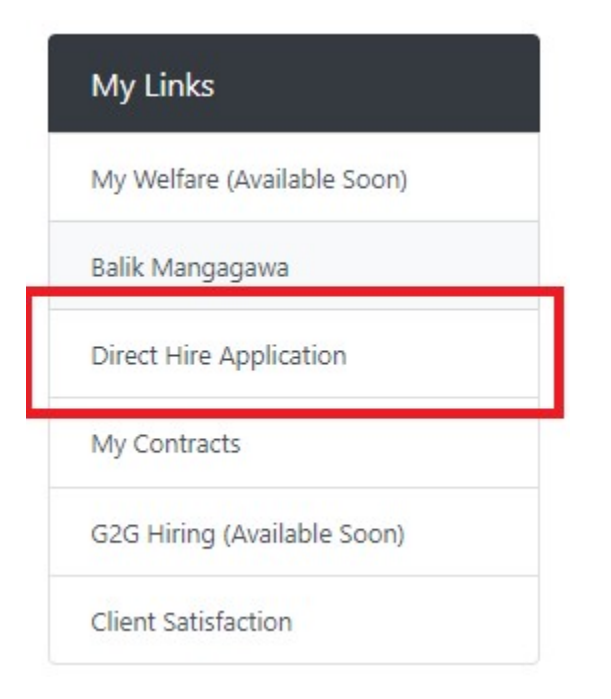

Click the Direct Hire Application Button at the upper left side of your e-Registration Dashboard.

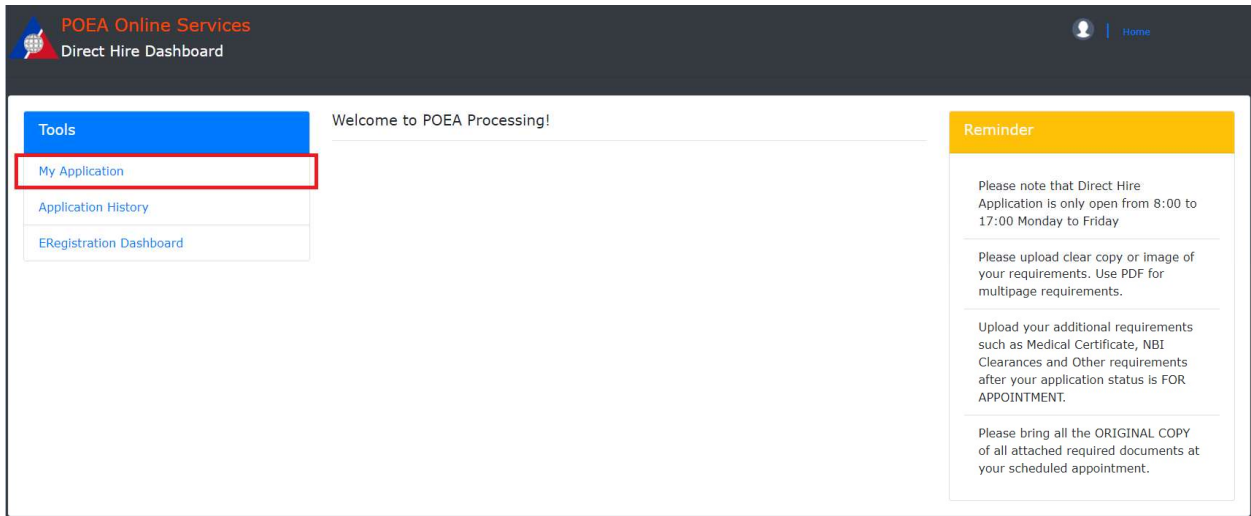

Click the My Application button to access the Direct Hire Application Module. Please read the reminders for your guidance.

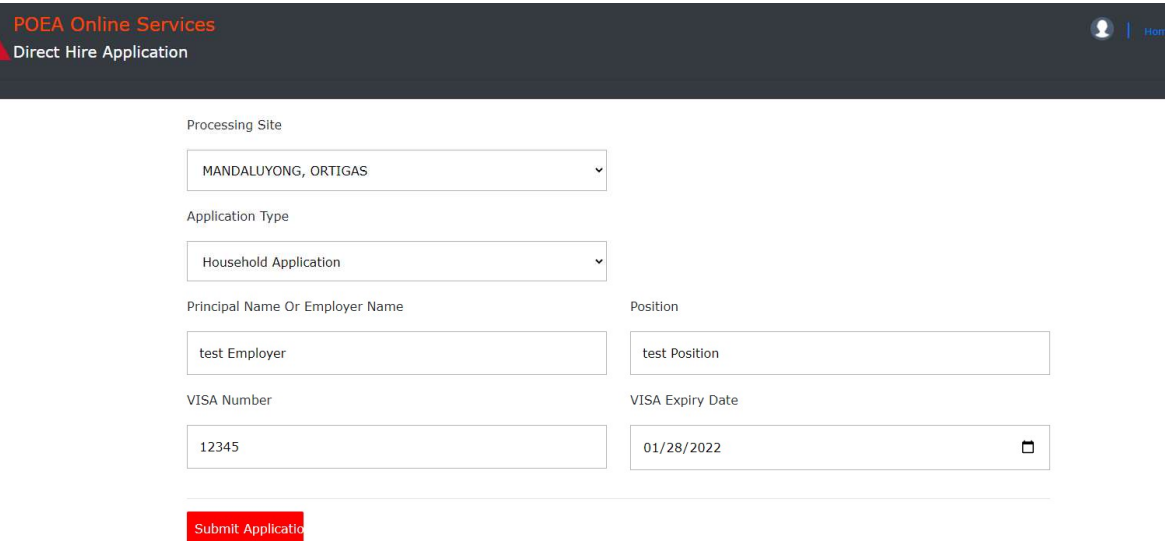

Input your application details, do not leave anything blank and make sure that you supply true and correct information according to your documents.

4. Upload documentary requirements

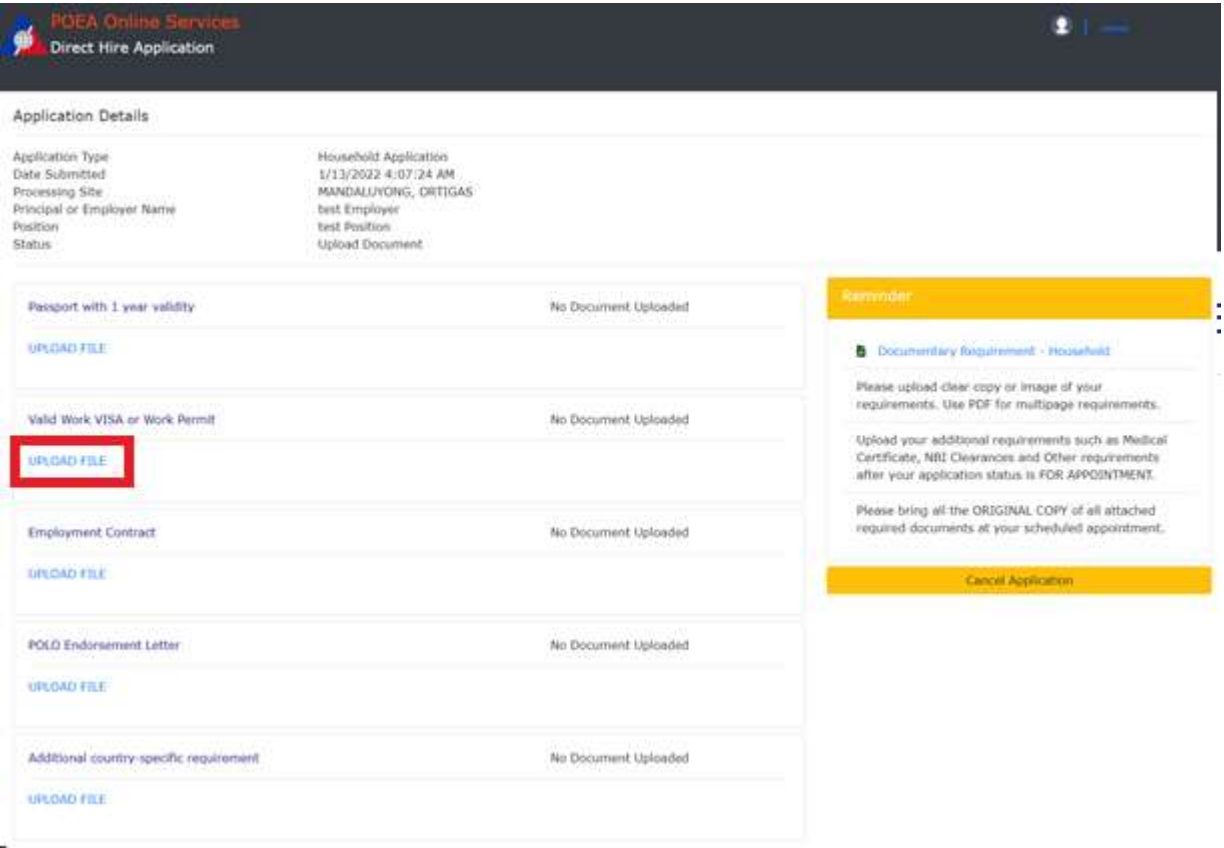

Click Upload button to upload scanned document or image of your document.

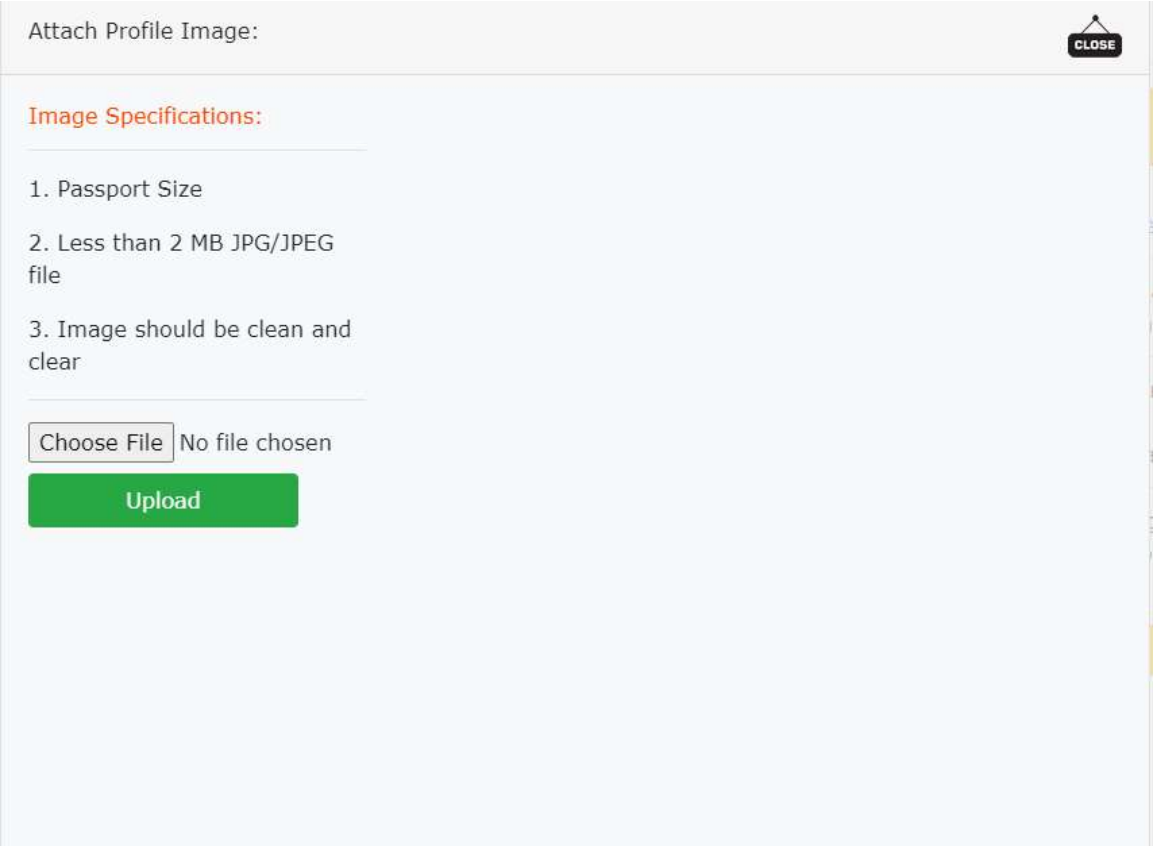

Choose your file location and select the file you need to upload, NOTE; use PDF file for multipage documents, and image for single page.

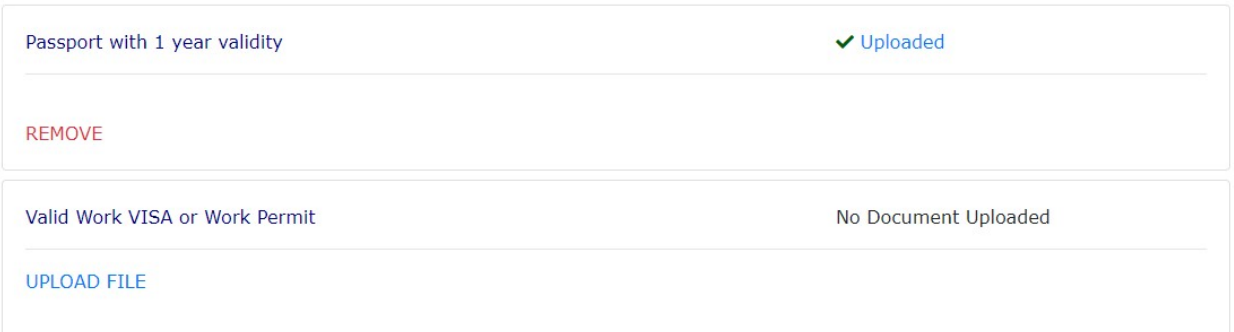

You can click the Upload to view your uploaded document. You can remove the uploaded document in case you uploaded a wrong file.

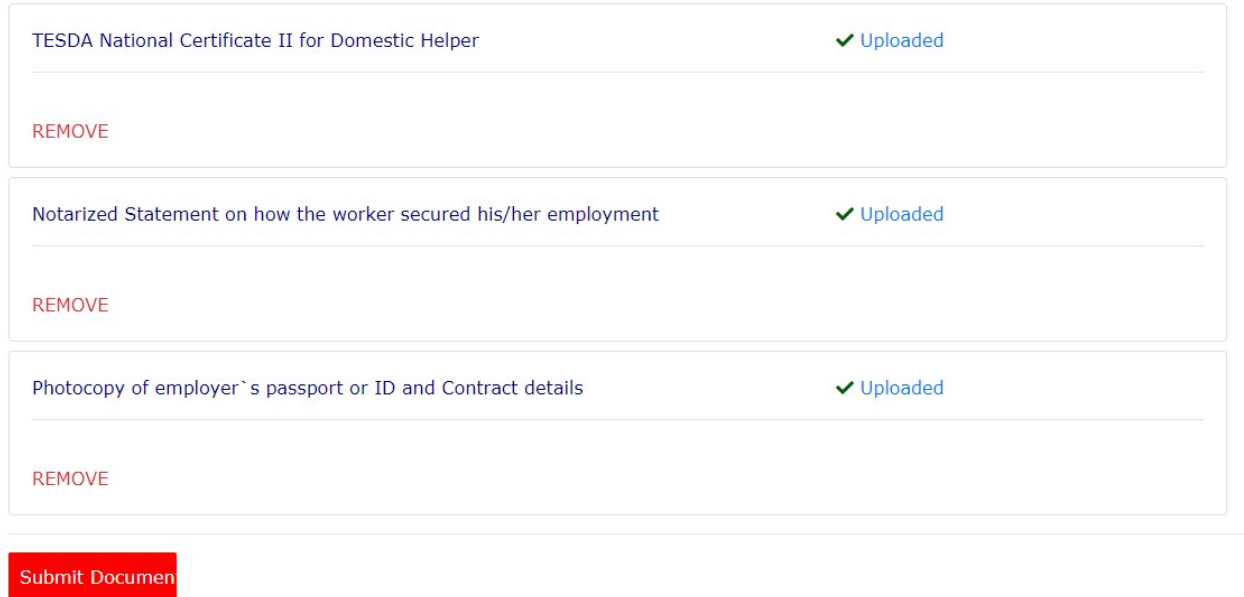

After uploading all required documents, you can click the Submit Document button to submit your application to the POEA Evaluators.

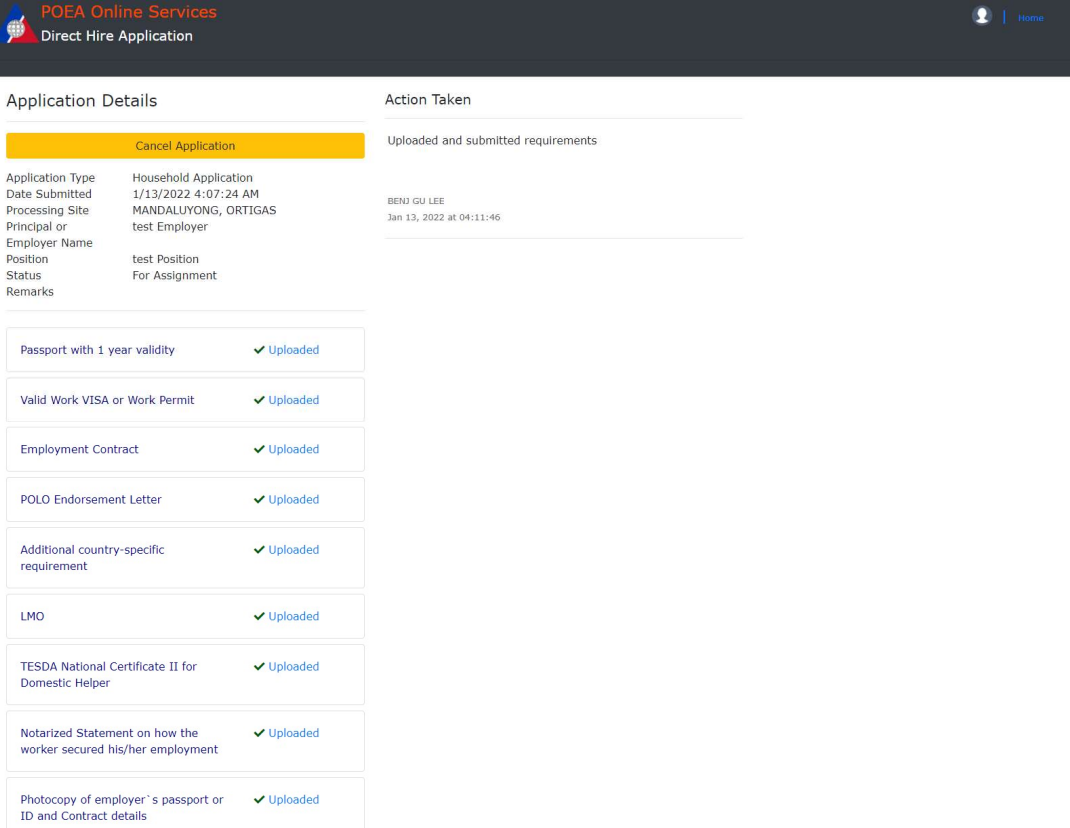

After you have successfully submitted and uploaded your documentary requirement, wait for your application to be processed.

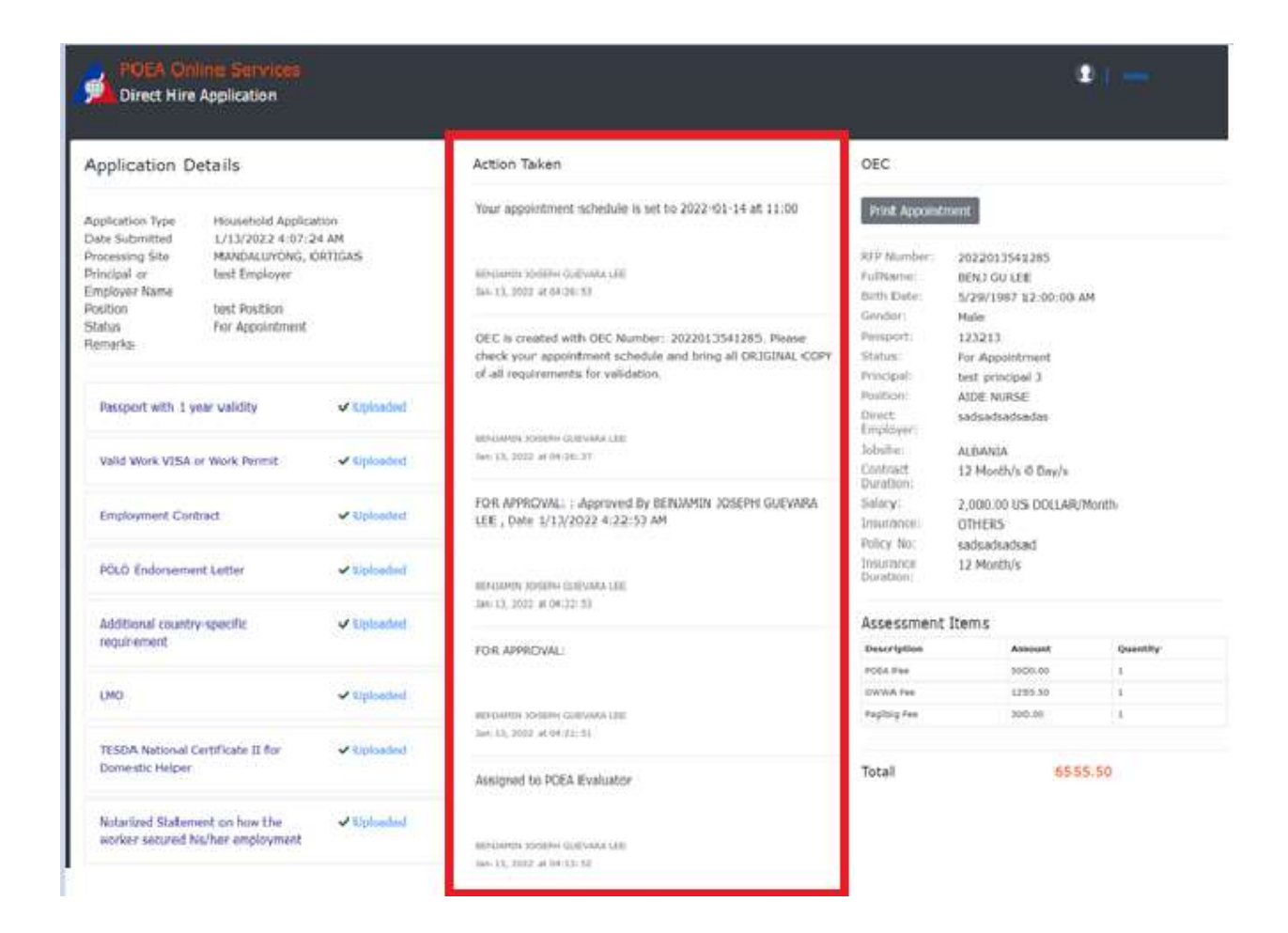

You can always check the current status and progress of your application through the Action Taken tab of this system. If you think your application is already delayed, check if you may need to comply for additional requirements set by the POEA Evaluator.

# 5. Submit documentary requirement to processing site

OEC

## Print Appointment

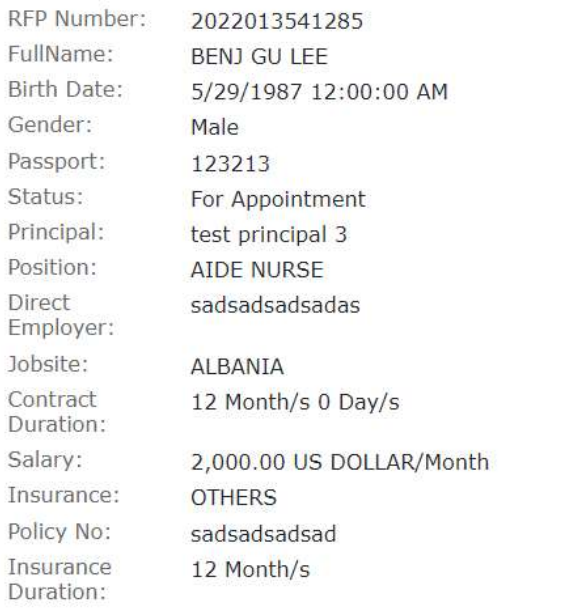

### Assessment Items

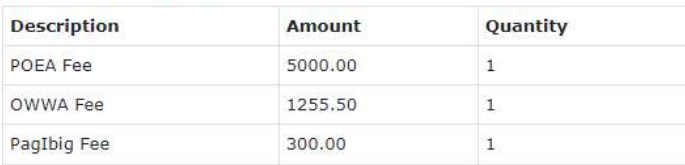

Total

```
6555.50
```
Once your application is evaluated and processed you can now print your appointment details at the POEA Processing Site. Please bring all original copy of the documents you uploaded for verification.

# **POEA Online Appointment**

Please take note of your schedule, you can screenshot or print this information sheet.

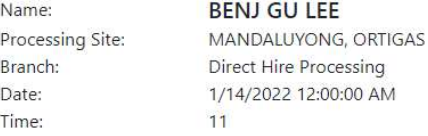

### **Purpose of Visit**

Direct Hire Application Processing and Verification.

Please bring your passport and all original copy of required documents.

#### **OEC** Details

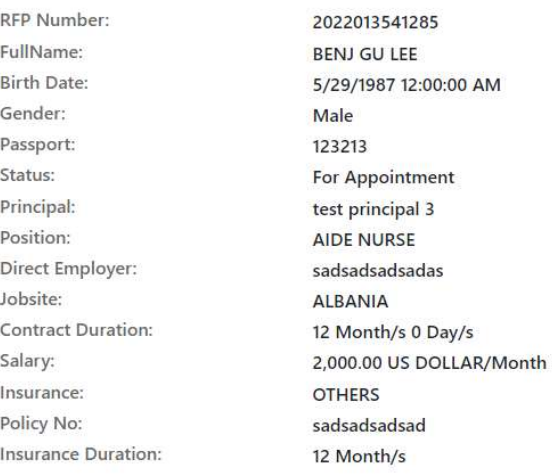

A generic error occurred in GDI+.

Print

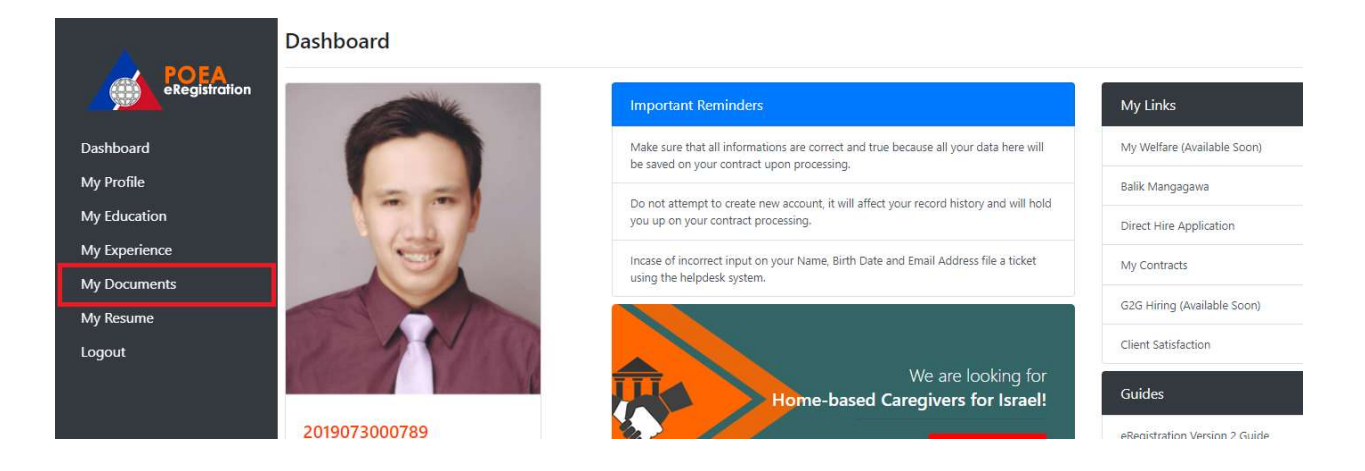

NOTE: At this point please upload all the secondary documents needed by clicking My Document button at your e-Registration Dashboard.

Secondary Requirements:

- Valid Medical Certificate from DOH-accredited medical clinic authorized to conduct medical exam for OFWs
- **Pre-Employment Orientation Seminar Certificate (PEOS)**
- **Pre-Departure Orientation Seminar (PDOS) Certificate issued by OWWA**
- **POEA Clearance (for employers under Section 124d of the POEA Revised Rules &** Regulations)
- **Proof of certificate of insurance coverage covering at least the benefits provided under** Section 37-A of RA 8042 as amended

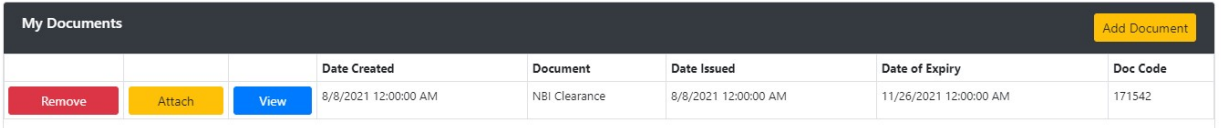

Click Add document and select document type to upload. If you made a mistake you can remove the uploaded documents and add it again.

# 6. Payment of fees

**OEC Details** 

**RFP Number:** 

FullName:

2022013541285 **BENJ GU LEE** 

Once all the required documents are verified, you may now pay the Processing Fee at the POEA Cashier. Use the RFP Number as the reference number at the cashier.

# 7. Printing of OEC

After payment of Processing Fee, your OEC transaction is complete. You may login to you e-Registration account to print your OEC.

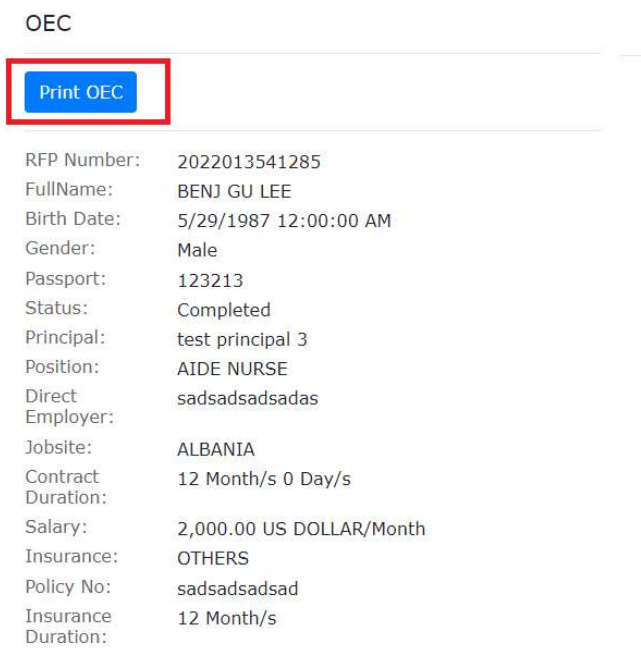

### Assessment Items

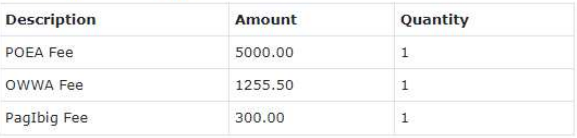

Total

6555.50

# 8. Cancelling of OEC

You can only cancel your application if your application is not yet assigned to an evaluator.

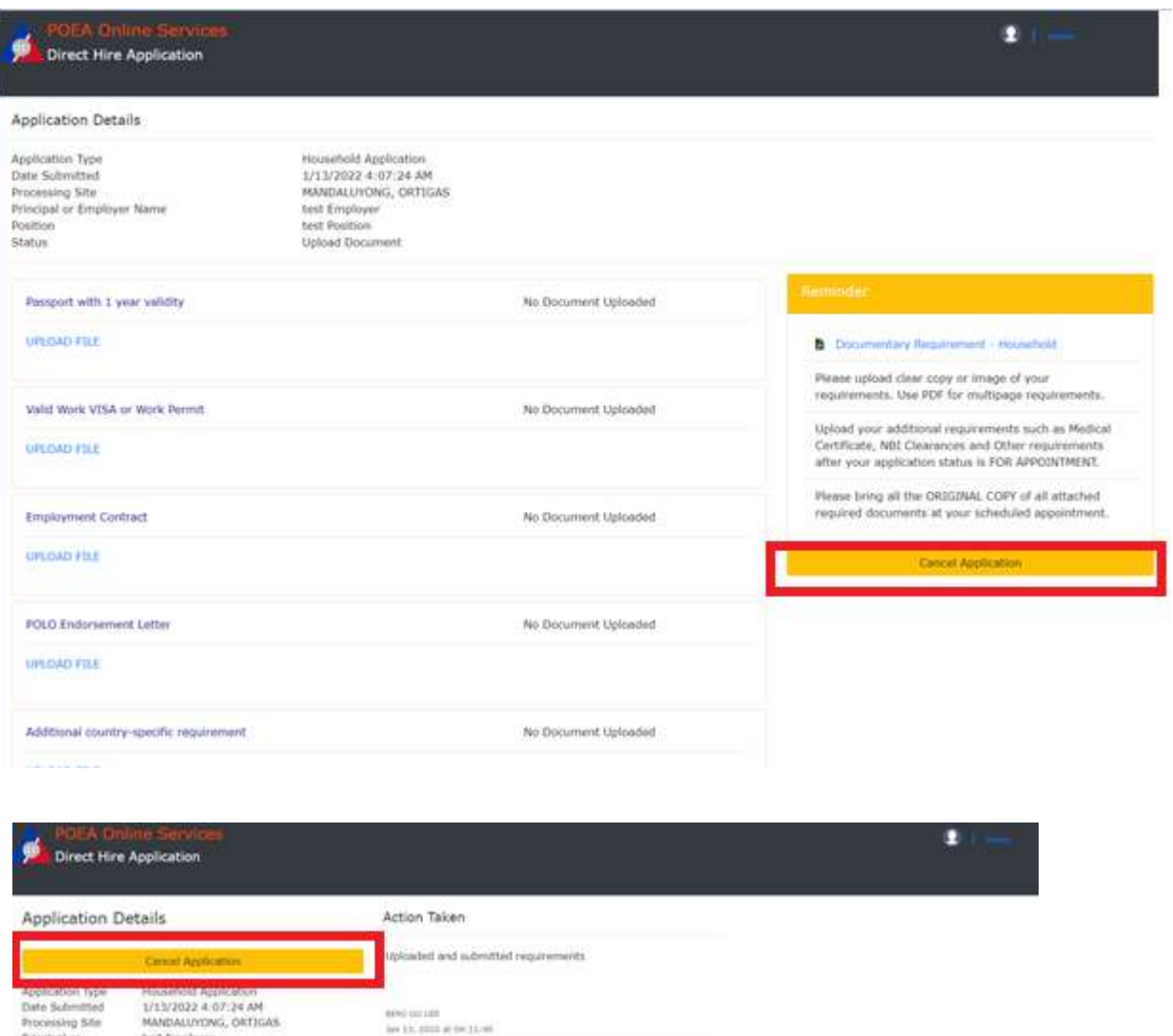

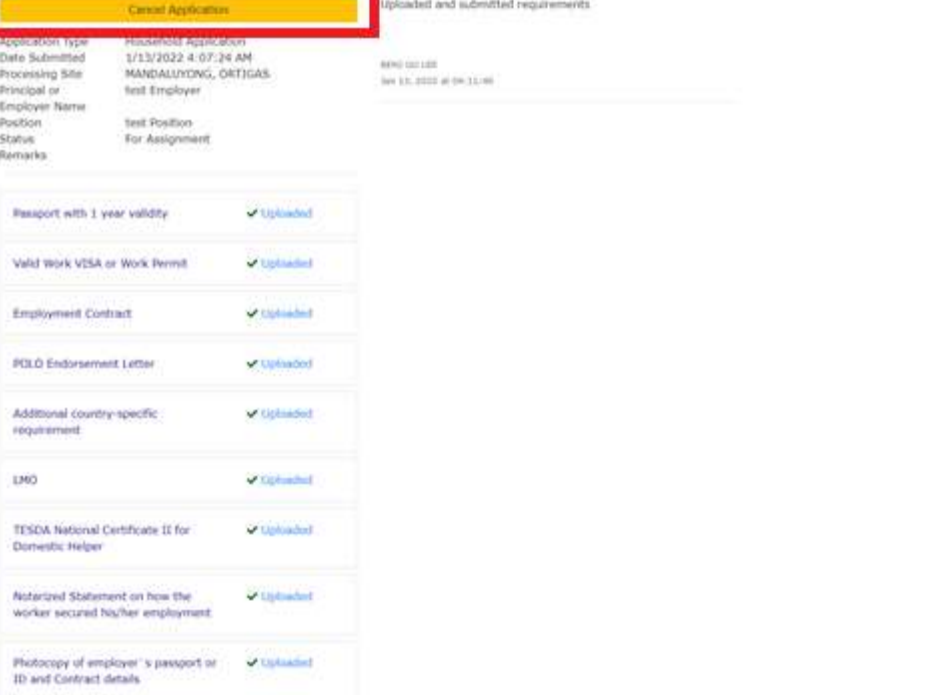